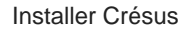

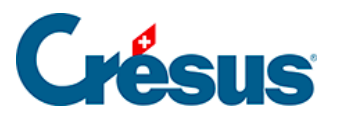

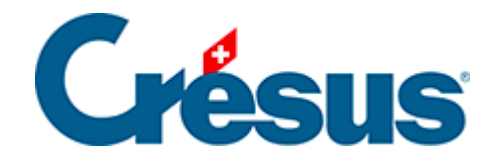

# **Installer Crésus**

#### [5.8 - Informations complémentaires](#page-2-0)

- [5.8.1 Déconnexion et fermeture de session](#page-3-0)
- [5.8.2 Changement de mot de passe](#page-4-0)
- [5.8.3 Autoriser l'accès aux imprimantes locales sous macOS](#page-5-0)
- [5.8.4 Utiliser sa propre licence Office 365 avec Crésus Cloud](#page-7-0)
- [5.8.5 Configuration du pare-feu](#page-8-0)
- [5.8.6 Accès par la fiduciaire aux fichiers d'un client](#page-9-0)

<span id="page-2-0"></span>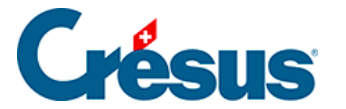

#### **5.8 - Informations complémentaires**

Ci-dessous, vous trouverez différentes informations relatives à des difficultés particulières que vous pourriez rencontrer.

Nous vous rappelons par ailleurs que si vous le souhaitez, un **pack de mise en œuvre Crésus Cloud** est également à votre disposition. Nous pourrons ainsi vous aider, par exemple, à migrer vos fichiers depuis votre poste de travail local vers l'environnement Cloud, mais aussi à adapter des chemins pour la comptabilisation, à procéder à des réglages spécifiques pour les BVR ou les ordres de paiement etc. Nos tarifs habituels s'appliquent.

<span id="page-3-0"></span>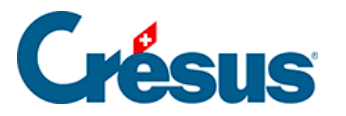

#### **5.8.1 - Déconnexion et fermeture de session**

- Vous pouvez simplement fermer la fenêtre de VMware Horizon Client pour terminer la connexion. En vous reconnectant, vous retrouverez en principe l'environnement Cloud tel que vous l'avez quitté.
- Le menu Démarrer de la session Cloud permet aussi de vous déconnecter.
- En utilisant le menu Options de VMware Horizon Client, vous pouvez cliquer sur Déconnecter ou Déconnecter et fermer la session.

Dans ce dernier cas, la prochaine connexion prendra plus de temps et l'environnement Cloud sera entièrement renouvelé.

Contrairement à la déconnexion seule, la fermeture de session stoppe tous les programmes encore ouverts. Cette opération permet parfois de résoudre des problèmes de configuration (par exemple, si vous ne voyez pas les dernières versions de Crésus dans votre environnement Cloud).

### <span id="page-4-0"></span>5.8.2 - Changement de mot de passe

Si vous n'avez pas changé votre mot de passe lors de votre première connexion au Cloud (comme proposé) ou si vous souhaitez le modifier à nouveau, veuillez vous référer aux [instructions sur le site de notre partenaire](https://silicomgroup.atlassian.net/wiki/spaces/SGP/pages/273056422/Changement+du+mot+de+passe).

<span id="page-5-0"></span>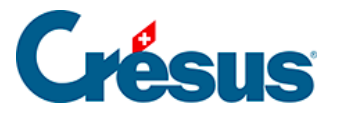

# **5.8.3 - Autoriser l'accès aux imprimantes locales sous macOS**

Sur macOS, pour pouvoir utiliser votre imprimante locale depuis la session Cloud, il vous faut autoriser l'impression à distance :

- Démarrez votre session Cloud
- Déroulez le menu Connexion dans la barre de menus VMWare Horizon
- Sélectionnez l'option Démarrer les services d'impression et suivez le processus.

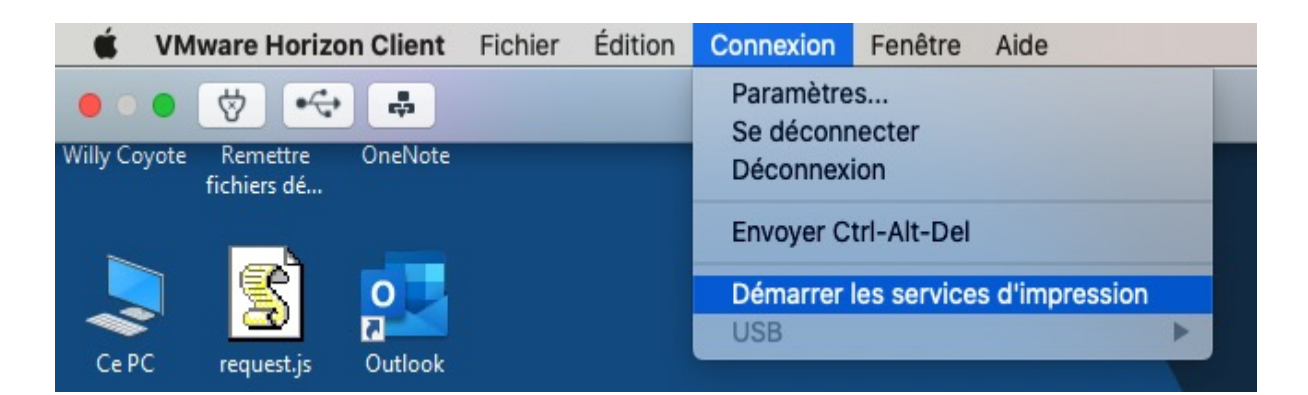

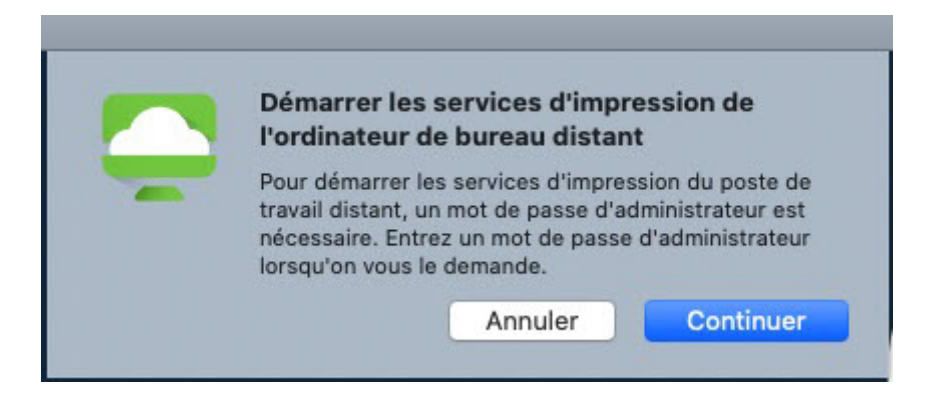

Vous devez vous déconnecter de la session et vous y reconnecter :

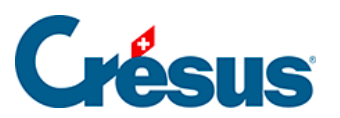

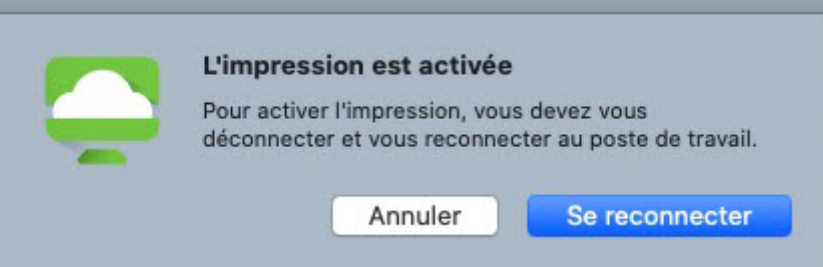

# <span id="page-7-0"></span>5.8.4 - Utiliser sa propre licence Office 365 avec Crésus Cloud

Nous proposons l'hébergement Crésus Cloud avec en option une licence Microsoft Office 365.

Si vous possédez déjà une licence d'Office 365, vous pouvez aussi demander à notre administration de l'activer sans frais supplémentaire dans votre environnement Crésus Cloud. Merci de nous communiquer la liste des utilisateurs pour lesquels vous souhaitez procéder à l'activation (au format c12345.xxxyyy).

Votre licence Office 365 doit faire partie d'une des versions suivantes :

- Office 365 E3
- Office 365 E5
- Microsoft 365 Business Premium (seule version Business supportée)

Note : Actuellement, seules ces trois versions incluent la prise en charge de l'activation d'ordinateurs partagés, mais cette liste est susceptible de changer en fonction des modifications qu'apportera Microsoft à ses différentes offres.

Une fois que vous aurez accès à Office 365 depuis Crésus Cloud, vous pourrez activer la licence au moyen de votre login Microsoft. La marche à suivre se trouve ici : [Microsoft.com : activation d'Office](https://support.microsoft.com/fr-fr/office/activation-d-office-5bd38f38-db92-448b-a982-ad170b1e187e?ui=fr-fr&rs=fr-fr&ad=fr)

<span id="page-8-0"></span>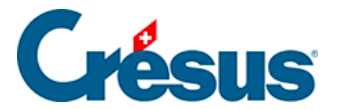

#### **5.8.5 - Configuration du pare-feu**

Pour que votre **VMware Horizon Client** puisse accéder à l'infrastructure Crésus Cloud, les ports 443 et 4172 doivent être ouverts en sortie pour les protocoles TCP et UDP. Une modification de vos règles de sécurité peut s'avérer nécessaire – demandez conseil au responsable de votre installation informatique.

<span id="page-9-0"></span>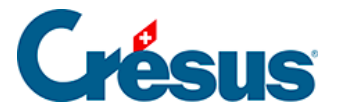

### **5.8.6 - Accès par la fiduciaire aux fichiers d'un client**

Cet accès n'est possible que si le client a donné son accord et que **Silicom** a configuré le lien entre la fiduciaire et son client dans l'environnement Crésus Cloud.

- Il faut que la fiduciaire dispose de Crésus Cloud et l'ouvre.
- Qu'elle clique sur Ouvrir un client et sélectionne le client souhaité dans la liste.
- Un onglet correspondant apparaît alors et les boutons Documents Crésus et Fiduciaire ouvrent les dossiers correspondant du client concerné, directement dans l'Explorateur Windows de la session.